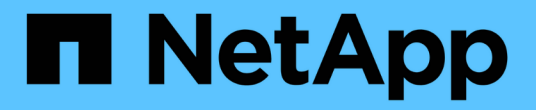

# 사용자 액세스 관리 OnCommand Unified Manager 9.5

NetApp December 20, 2023

This PDF was generated from https://docs.netapp.com/ko-kr/oncommand-unified-manager-95/onlinehelp/task-adding-users.html on December 20, 2023. Always check docs.netapp.com for the latest.

# 목차

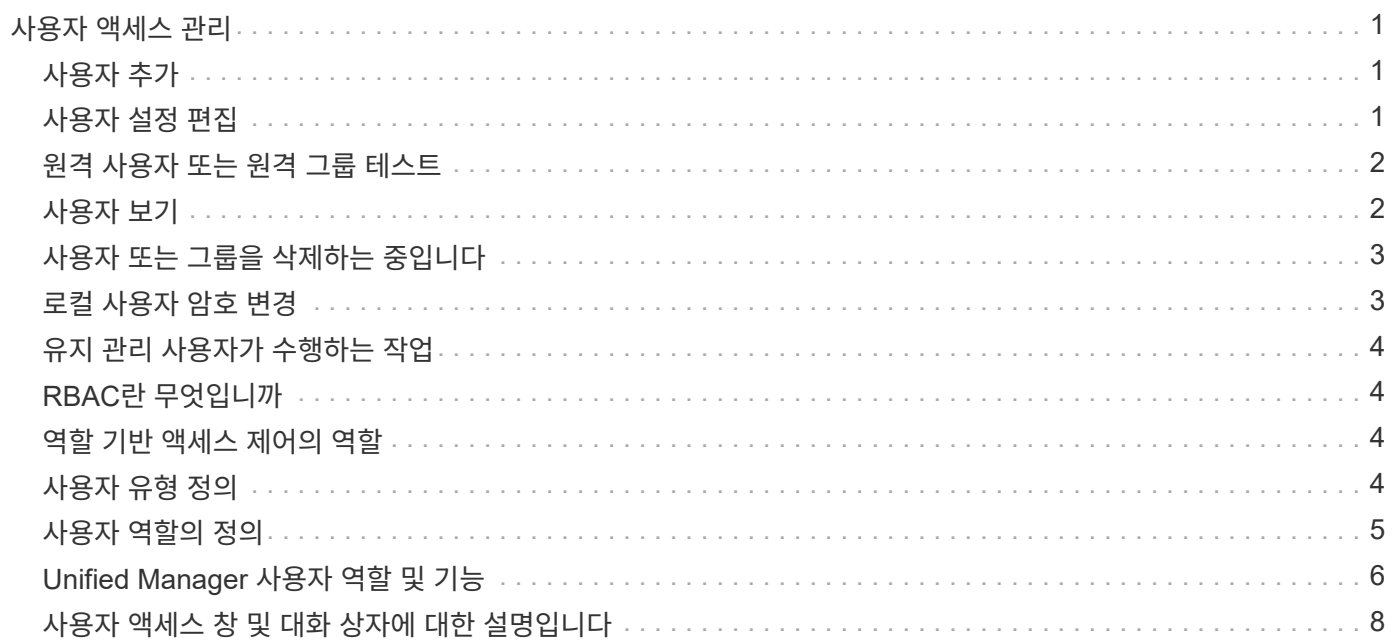

# <span id="page-2-0"></span>사용자 액세스 관리

역할을 생성하고 기능을 할당하여 선택한 클러스터 개체에 대한 사용자 액세스를 제어할 수 있습니다. 클러스터 내에서 선택한 개체에 액세스하는 데 필요한 기능이 있는 사용자를 식별할 수 있습니다. 이러한 사용자만 클러스터 객체를 관리할 수 있는 액세스 권한을 제공합니다.

### <span id="page-2-1"></span>사용자 추가

관리/사용자 페이지를 사용하여 로컬 사용자 또는 데이터베이스 사용자를 추가할 수 있습니다. 인증 서버에 속하는 원격 사용자 또는 그룹을 추가할 수도 있습니다. 이러한 사용자에게 역할을 할당할 수 있으며 역할의 권한에 따라 사용자는 Unified Manager를 사용하여 스토리지 객체 및 데이터를 관리하거나 데이터베이스의 데이터를 볼 수 있습니다.

시작하기 전에

- OnCommand 관리자 역할이 있어야 합니다.
- 원격 사용자 또는 그룹을 추가하려면 원격 인증을 사용하고 인증 서버를 구성해야 합니다.
- IdP(Identity Provider)가 그래픽 인터페이스에 액세스하는 사용자를 인증하도록 SAML 인증을 구성하려면 이러한 사용자가 "최종" 사용자로 정의되어 있는지 확인하십시오.

SAML 인증이 활성화된 경우 ""local"" 또는 " main유지보수" 유형의 사용자는 UI에 액세스할 수 없습니다.

#### 이 작업에 대해

Windows Active Directory에서 그룹을 추가하면 중첩된 하위 그룹이 비활성화되지 않는 한 모든 직접 구성원과 중첩된 하위 그룹이 Unified Manager에 인증할 수 있습니다. OpenLDAP 또는 기타 인증 서비스에서 그룹을 추가하는 경우 해당 그룹의 직접 구성원만 Unified Manager에 인증할 수 있습니다.

#### 단계

- 1. 도구 모음에서 \* 를 클릭합니다<mark>. ●</mark>를 클릭한 다음 왼쪽 관리 메뉴에서 \* 사용자 \* 를 클릭합니다.
- 2. 관리/사용자 \* 페이지에서 \* 추가 \* 를 클릭합니다.
- 3. 사용자 추가 \* 대화 상자에서 추가할 사용자 유형을 선택하고 필요한 정보를 입력합니다.

필수 사용자 정보를 입력할 때는 해당 사용자에게 고유한 이메일 주소를 지정해야 합니다. 여러 사용자가 공유하는 전자 메일 주소는 지정하지 않아야 합니다.

4. 추가 \* 를 클릭합니다.

# <span id="page-2-2"></span>사용자 설정 편집

각 사용자에게 지정된 전자 메일 주소 및 역할과 같은 사용자 설정을 편집할 수 있습니다. 예를 들어 스토리지 운영자 사용자의 역할을 변경하고 스토리지 관리자 권한을 사용자에게 할당할 수 있습니다.

시작하기 전에

OnCommand 관리자 역할이 있어야 합니다.

이 작업에 대해

사용자에게 할당된 역할을 수정하면 다음 작업 중 하나가 발생할 때 변경 사항이 적용됩니다.

• 사용자가 로그아웃한 후 Unified Manager에 다시 로그인합니다.

• 24시간의 세션 시간 제한에 도달했습니다.

#### 단계

- 1. 도구 모음에서 \* 를 클릭합니다 ㅎ 를 클릭한 다음 왼쪽 관리 메뉴에서 \* 사용자 \* 를 클릭합니다.
- 2. 관리/사용자 \* 페이지에서 설정을 편집할 사용자를 선택하고 \* 편집 \* 을 클릭합니다.
- 3. 사용자 편집 \* 대화 상자에서 사용자에 대해 지정된 적절한 설정을 편집합니다.
- 4. 저장 \* 을 클릭합니다.

### <span id="page-3-0"></span>원격 사용자 또는 원격 그룹 테스트

인증 서버에 지정된 인증 설정을 사용하여 원격 사용자 또는 원격 그룹이 Unified Manager 서버에 액세스할 수 있는지 확인할 수 있습니다.

시작하기 전에

- Unified Manager 서버가 원격 사용자 또는 원격 그룹의 유효성을 검사할 수 있도록 원격 인증을 설정하고 인증 설정을 구성해야 합니다.
- OnCommand 관리자 역할이 있어야 합니다.

#### 단계

- 1. 도구 모음에서 \* 를 클릭합니다 ㅎ 를 클릭한 다음 왼쪽 관리 메뉴에서 \* 사용자 \* 를 클릭합니다.
- 2. Management/Users \* 페이지에서 유효성을 검사할 원격 사용자 또는 원격 그룹을 선택한 다음 \* Test \* 를 클릭합니다.

### <span id="page-3-1"></span>사용자 보기

관리/사용자 페이지에서 Unified Manager를 사용하여 스토리지 오브젝트 및 데이터를 관리하는 사용자 목록을 볼 수 있습니다. 사용자 이름, 사용자 유형, 전자 메일 주소, 사용자에게 할당된 역할 등 사용자에 대한 세부 정보를 볼 수 있습니다.

시작하기 전에

OnCommand 관리자 역할이 있어야 합니다.

단계

1. 도구 모음에서 \* 를 클릭합니다<mark>. • </mark>를 클릭한 다음 왼쪽 관리 메뉴에서 \* 사용자 \* 를 클릭합니다.

사용자 목록이 관리/사용자 페이지에 표시됩니다.

# <span id="page-4-0"></span>사용자 또는 그룹을 삭제하는 중입니다

특정 사용자가 Unified Manager에 액세스하지 못하도록 관리 서버 데이터베이스에서 사용자를 한 명 이상 삭제할 수 있습니다. 그룹의 모든 사용자가 더 이상 관리 서버에 액세스할 수 없도록 그룹을 삭제할 수도 있습니다.

시작하기 전에

• 원격 그룹을 삭제하는 경우 원격 그룹의 사용자에게 할당된 이벤트를 다시 할당해야 합니다.

로컬 사용자 또는 원격 사용자를 삭제하는 경우 이러한 사용자에게 할당된 이벤트는 자동으로 할당되지 않습니다.

• OnCommand 관리자 역할이 있어야 합니다.

단계

1. 도구 모음에서 \* 를 클릭합니다 : 를 클릭한 다음 왼쪽 관리 메뉴에서 \* 사용자 \* 를 클릭합니다.

2. 관리/사용자 \* 페이지에서 삭제할 사용자 또는 그룹을 선택한 다음 \* 삭제 \* 를 클릭합니다.

3. 예 \* 를 클릭하여 삭제를 확인합니다.

### <span id="page-4-1"></span>로컬 사용자 암호 변경

잠재적인 보안 위험을 방지하기 위해 로컬 사용자 로그인 암호를 변경할 수 있습니다.

시작하기 전에

로컬 사용자로 로그인해야 합니다.

이 작업에 대해

유지보수 사용자 및 원격 사용자의 암호는 다음 단계를 사용하여 변경할 수 없습니다. 원격 사용자 암호를 변경하려면 암호 관리자에게 문의하십시오. 유지보수 사용자 암호를 변경하려면 를 참조하십시오 ["](https://docs.netapp.com/ko-kr/oncommand-unified-manager-95/health-checker/task-using-the-maintenance-console.html)[유지보수](https://docs.netapp.com/ko-kr/oncommand-unified-manager-95/health-checker/task-using-the-maintenance-console.html) [콘솔](https://docs.netapp.com/ko-kr/oncommand-unified-manager-95/health-checker/task-using-the-maintenance-console.html) [사용](https://docs.netapp.com/ko-kr/oncommand-unified-manager-95/health-checker/task-using-the-maintenance-console.html)[".](https://docs.netapp.com/ko-kr/oncommand-unified-manager-95/health-checker/task-using-the-maintenance-console.html)

단계

1. Unified Manager에 로그인합니다.

2. 상단 메뉴 모음에서 사용자 아이콘을 클릭한 다음 \* 암호 변경 \* 을 클릭합니다.

원격 사용자인 경우 \* 암호 변경 \* 옵션이 표시되지 않습니다.

3. 암호 변경 \* 대화 상자에서 현재 암호와 새 암호를 입력합니다.

4. 저장 \* 을 클릭합니다.

### 작업을 마친 후

Unified Manager가 고가용성 구성으로 구성된 경우 설정의 두 번째 노드에서 암호를 변경해야 합니다. 두 인스턴스 모두 동일한 암호를 사용해야 합니다.

# <span id="page-5-0"></span>유지 관리 사용자가 수행하는 작업

유지 관리 사용자는 Red Hat Enterprise Linux 또는 CentOS 시스템에 Unified Manager를 설치하는 동안 생성됩니다. 유지보수 사용자 이름은 "'umadmin'' 사용자입니다. 유지 관리 사용자는 웹 UI에서 OnCommand 관리자 역할을 가지고 있으며, 사용자는 후속 사용자를 만들고 해당 역할을 할당할 수 있습니다.

유지보수 사용자 또는 umadmin 사용자도 Unified Manager 유지보수 콘솔에 액세스할 수 있습니다.

# <span id="page-5-1"></span>**RBAC**란 무엇입니까

RBAC(역할 기반 액세스 제어)에서는 OnCommand Unified Manager 서버의 다양한 기능과 리소스에 액세스할 수 있는 사용자를 제어하는 기능을 제공합니다.

# <span id="page-5-2"></span>역할 기반 액세스 제어의 역할

역할 기반 액세스 제어(RBAC)를 통해 관리자는 역할을 정의하여 사용자 그룹을 관리할 수 있습니다. 선택한 관리자에게 특정 기능에 대한 액세스를 제한해야 하는 경우 해당 관리자에 대한 관리자 계정을 설정해야 합니다. 관리자가 볼 수 있는 정보와 관리자가 수행할 수 있는 작업을 제한하려면 사용자가 만든 관리자 계정에 역할을 적용해야 합니다.

관리 서버는 사용자 로그인 및 역할 권한에 RBAC를 사용합니다. 관리 사용자 액세스에 대한 관리 서버의 기본 설정을 변경하지 않은 경우 로그인할 필요가 없습니다.

특정 권한이 필요한 작업을 시작하면 관리 서버에 로그인하라는 메시지가 표시됩니다. 예를 들어 관리자 계정을 만들려면 관리자 계정 액세스 권한으로 로그인해야 합니다.

### <span id="page-5-3"></span>사용자 유형 정의

사용자 유형은 사용자가 보유하는 계정의 종류를 지정하며 원격 사용자, 원격 그룹, 로컬 사용자, 데이터베이스 사용자 및 유지 보수 사용자를 포함합니다. 이러한 각 유형에는 고유한 역할이 있으며, 이 역할은 OnCommand 관리자 역할을 가진 사용자가 할당합니다.

Unified Manager 사용자 유형은 다음과 같습니다.

• \* 유지보수 사용자 \*

Unified Manager의 초기 구성 중에 생성됩니다. 그러면 유지 보수 사용자가 추가 사용자를 생성하고 역할을

할당합니다. 유지보수 사용자는 유지보수 콘솔에 액세스할 수 있는 유일한 사용자입니다. Unified Manager를 Red Hat Enterprise Linux 또는 CentOS 시스템에 설치하면 유지 관리 사용자에게 사용자 이름 ""umadmin""이 지정됩니다.

• \* 로컬 사용자 \*

Unified Manager UI에 액세스하고 유지보수 사용자 또는 OnCommand 관리자 역할을 가진 사용자가 제공하는 역할에 따라 기능을 수행합니다.

• \* 원격 그룹 \*

인증 서버에 저장된 자격 증명을 사용하여 Unified Manager UI에 액세스하는 사용자 그룹입니다. 이 계정의 이름은 인증 서버에 저장된 그룹의 이름과 일치해야 합니다. 원격 그룹 내의 모든 사용자는 개별 사용자 자격 증명을 사용하여 Unified Manager UI에 액세스할 수 있습니다. 원격 그룹은 할당된 역할에 따라 기능을 수행할 수 있습니다.

• \* 원격 사용자 \*

인증 서버에 저장된 자격 증명을 사용하여 Unified Manager UI에 액세스합니다. 원격 사용자는 유지 보수 사용자 또는 OnCommand 관리자 역할을 가진 사용자가 제공한 역할에 따라 기능을 수행합니다.

• \* 데이터베이스 사용자 \*

Unified Manager 데이터베이스의 데이터에 읽기 전용으로 액세스하고 Unified Manager 웹 인터페이스 또는 유지보수 콘솔에 액세스할 수 없으며 API 호출을 실행할 수 없습니다.

# <span id="page-6-0"></span>사용자 역할의 정의

유지보수 사용자 또는 OnCommand 관리자는 모든 사용자에게 역할을 할당합니다. 각 역할에는 특정 권한이 포함됩니다. Unified Manager에서 수행할 수 있는 작업의 범위는 할당된 역할 및 역할에 포함된 권한에 따라 다릅니다.

Unified Manager에는 다음과 같은 사전 정의된 사용자 역할이 포함되어 있습니다.

• \* 연산자 \*

기록 및 용량 추세를 비롯하여 Unified Manager에서 수집한 스토리지 시스템 정보 및 기타 데이터를 확인합니다. 스토리지 운영자는 이 역할을 사용하여 이벤트에 대한 메모를 확인, 할당, 확인, 해결 및 추가할 수 있습니다.

• \* 스토리지 관리자 \*

Unified Manager 내에서 스토리지 관리 작업을 구성합니다. 스토리지 관리자는 이 역할을 통해 임계값을 구성하고 알림 및 기타 스토리지 관리 관련 옵션 및 정책을 생성할 수 있습니다.

• \* OnCommand 관리자 \*

스토리지 관리와 관련 없는 설정을 구성합니다. 이 역할을 통해 사용자, 보안 인증서, 데이터베이스 액세스 및 인증을 포함한 관리 옵션을 관리할 수 있습니다. SMTP, 네트워킹 및 AutoSupport.

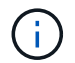

Linux 시스템에 Unified Manager를 설치하면 OnCommand 관리자 역할을 가진 초기 사용자 이름이 자동으로 ""umadmin""으로 지정됩니다.

• \* 통합 스키마 \*

WFA(Unified Manager)와 OnCommand Workflow Automation(Unified Manager)를 통합할 수 있도록 Unified Manager 데이터베이스 보기에 대한 읽기 전용 액세스를 지원합니다.

• \* 보고서 스키마 \*

이 역할은 Unified Manager 데이터베이스에서 직접 보고 및 기타 데이터베이스 뷰에 대한 읽기 전용 액세스를 지원합니다. 볼 수 있는 데이터베이스는 다음과 같습니다.

- NetApp\_모델\_뷰
- netapp\_performance
- ocum
- ocum\_report 를 참조하십시오
- ocum\_report\_bRT
- OPM
- 스케일로토르

# <span id="page-7-0"></span>**Unified Manager** 사용자 역할 및 기능

할당된 사용자 역할에 따라 Unified Manager에서 수행할 수 있는 작업을 결정할 수 있습니다.

다음 표에는 각 사용자 역할이 수행할 수 있는 기능이 나와 있습니다.

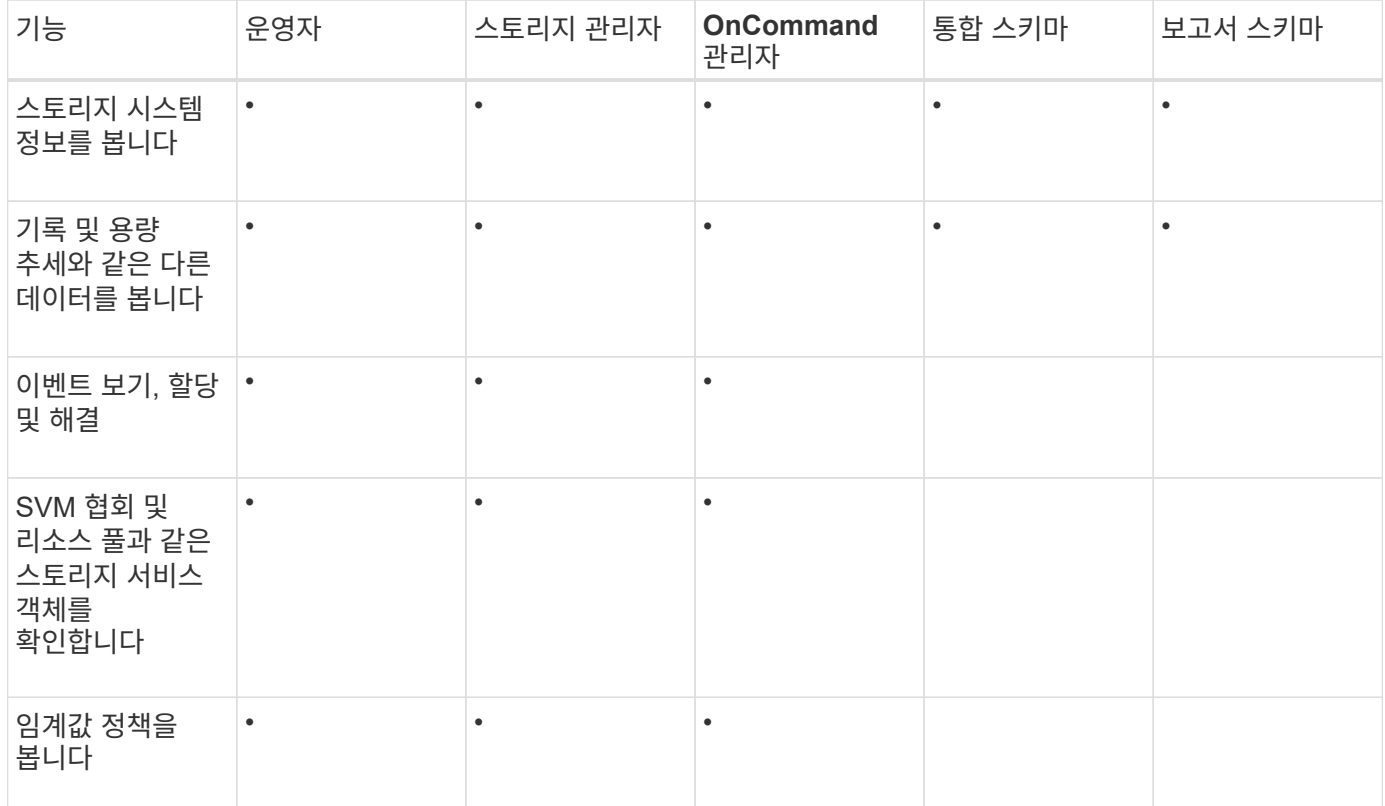

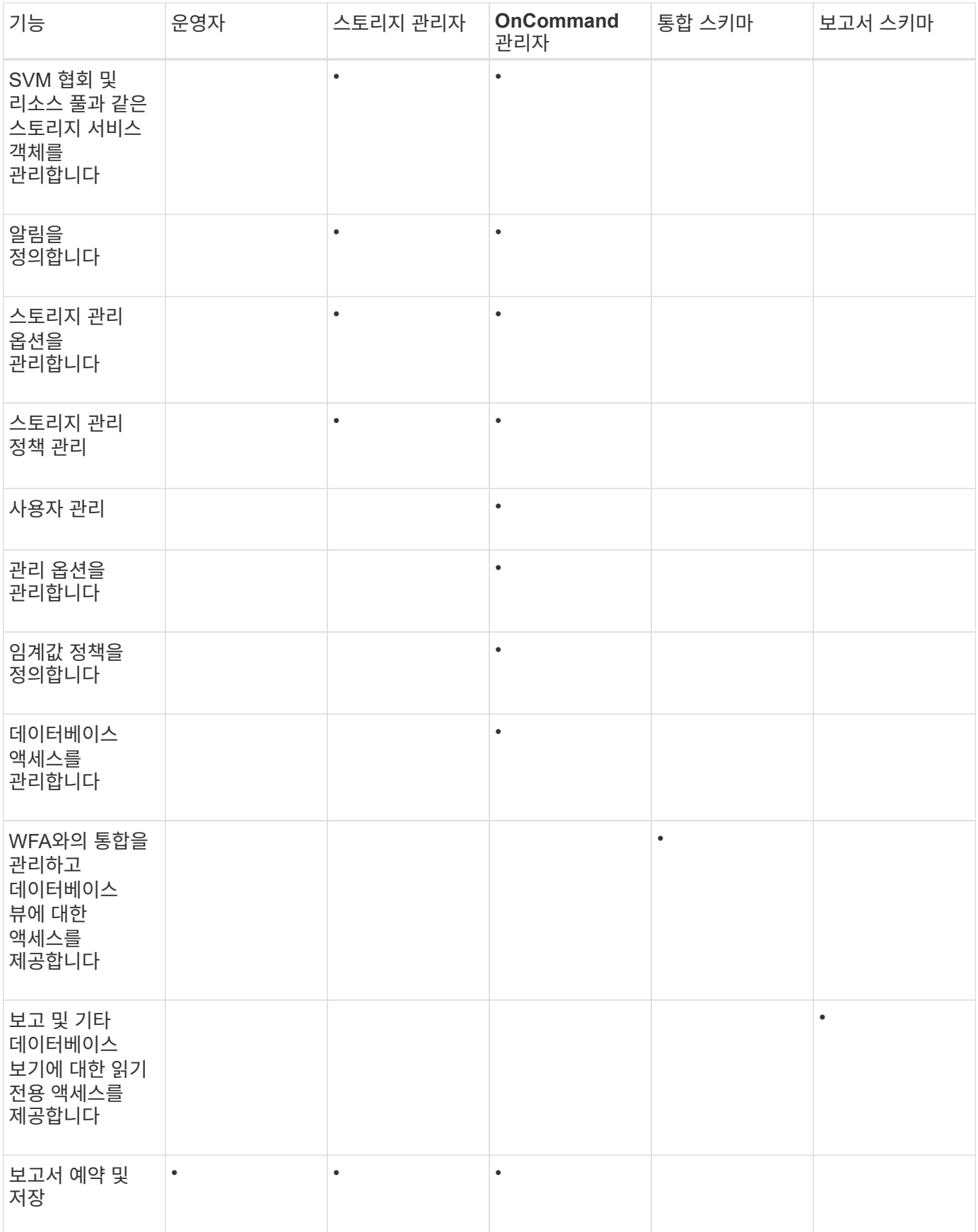

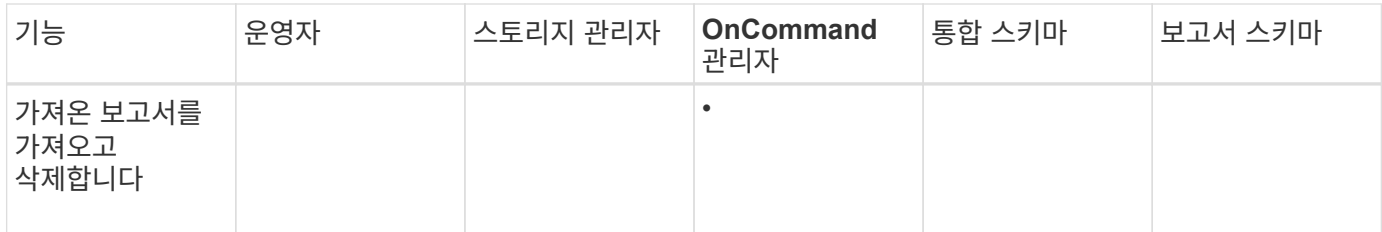

### <span id="page-9-0"></span>사용자 액세스 창 및 대화 상자에 대한 설명입니다

RBAC 설정에 따라 관리/사용자 페이지에서 사용자를 추가하고 해당 사용자에게 적절한 역할을 할당하여 클러스터에 액세스하고 모니터링할 수 있습니다.

관리**/**사용자 페이지

관리/사용자 페이지에는 사용자 및 그룹 목록이 표시되며 이름, 사용자 유형 및 전자 메일 주소와 같은 정보를 제공합니다. 이 페이지를 사용하여 사용자 추가, 편집, 삭제 및 테스트와 같은 작업을 수행할 수도 있습니다.

명령 버튼

명령 단추를 사용하여 선택한 사용자에 대해 다음 작업을 수행할 수 있습니다.

• \* 추가 \*

로컬 사용자, 원격 사용자, 원격 그룹 또는 데이터베이스 사용자를 추가할 수 있는 사용자 추가 대화 상자를 표시합니다.

인증 서버가 설정 및 구성된 경우에만 원격 사용자 또는 그룹을 추가할 수 있습니다.

• \* 편집 \*

선택한 사용자의 설정을 편집할 수 있는 사용자 편집 대화 상자를 표시합니다.

• \* 삭제 \*

관리 서버 데이터베이스에서 선택한 사용자를 삭제합니다.

• \* 테스트 \*

원격 사용자 또는 그룹이 인증 서버에 있는지 여부를 확인할 수 있습니다.

인증 서버가 활성화 및 구성된 경우에만 이 작업을 수행할 수 있습니다.

목록 보기

목록 보기는 만들어진 사용자에 대한 정보를 표 형식으로 표시합니다. 열 필터를 사용하여 표시되는 데이터를 사용자 지정할 수 있습니다.

• \* 이름 \*

사용자 또는 그룹의 이름을 표시합니다.

• \* 유형 \*

로컬 사용자, 원격 사용자, 원격 그룹, 데이터베이스 사용자 또는 유지 관리 사용자의 사용자 유형을 표시합니다.

• \* 이메일 \*

사용자의 이메일 주소를 표시합니다.

• \* 역할 \*

사용자에게 할당된 역할 유형(운영자, 스토리지 관리자, OnCommand 관리자, 통합 스키마 또는 보고서 스키마)을 표시합니다.

사용자 추가 대화 상자

로컬 사용자 또는 데이터베이스 사용자를 생성하거나 원격 사용자 또는 원격 그룹을 추가하고 역할을 할당하여 사용자가 Unified Manager를 사용하여 스토리지 객체 및 데이터를 관리할 수 있도록 합니다.

다음 필드를 입력하여 사용자를 추가할 수 있습니다.

• \* 유형 \*

만들려는 사용자 유형을 지정할 수 있습니다.

• \* 이름 \*

Unified Manager에 로그인하는 데 사용할 수 있는 사용자 이름을 지정할 수 있습니다.

• \* 암호 \*

지정된 사용자 이름에 대한 암호를 지정할 수 있습니다. 이 필드는 로컬 사용자 또는 데이터베이스 사용자를 추가하는 경우에만 표시됩니다.

• \* 암호 확인 \*

암호 필드에 입력한 내용의 정확성을 위해 암호를 다시 입력할 수 있습니다. 이 필드는 로컬 사용자 또는 데이터베이스 사용자를 추가하는 경우에만 표시됩니다.

• \* 이메일 \*

사용자의 이메일 주소를 지정할 수 있습니다. 지정된 이메일 주소는 사용자 이름에 고유해야 합니다. 이 필드는 원격 사용자 또는 로컬 사용자를 추가하는 경우에만 표시됩니다.

• \* 역할 \*

사용자에게 역할을 할당하고 사용자가 수행할 수 있는 작업의 범위를 정의할 수 있습니다. 역할은 OnCommand 관리자, 스토리지 관리자, 운영자, 통합 스키마 또는 보고서 스키마일 수 있습니다.

명령 버튼

명령 단추를 사용하여 다음 작업을 수행할 수 있습니다.

• \* 추가 \*

사용자를 추가하고 사용자 추가 대화 상자를 닫습니다.

• \* 취소 \*

변경 사항을 취소하고 사용자 추가 대화 상자를 닫습니다.

사용자 편집 대화 상자

사용자 편집 대화 상자에서는 선택한 사용자에 따라 특정 설정만 편집할 수 있습니다.

세부 정보

세부 정보 영역에서 선택한 사용자에 대한 다음 정보를 편집할 수 있습니다.

• \* 유형 \*

이 필드는 편집할 수 없습니다.

• \* 이름 \*

이 필드는 편집할 수 없습니다.

• \* 암호 \*

선택한 사용자가 데이터베이스 사용자일 때 암호를 편집할 수 있습니다.

• \* 암호 확인 \*

선택한 사용자가 데이터베이스 사용자일 때 확인된 암호를 편집할 수 있습니다.

• \* 이메일 \*

선택한 사용자의 이메일 주소를 편집할 수 있습니다. 선택한 사용자가 로컬 사용자, LDAP 사용자 또는 유지 보수 사용자인 경우 이 필드를 편집할 수 있습니다.

• \* 역할 \*

사용자에게 할당된 역할을 편집할 수 있습니다. 선택한 사용자가 로컬 사용자, 원격 사용자 또는 원격 그룹인 경우 이 필드를 편집할 수 있습니다.

#### 명령 버튼

명령 단추를 사용하여 다음 작업을 수행할 수 있습니다.

• \* 저장 \*

변경 사항을 저장하고 사용자 편집 대화 상자를 닫습니다.

• \* 취소 \*

변경 사항을 취소하고 사용자 편집 대화 상자를 닫습니다.

Copyright © 2023 NetApp, Inc. All Rights Reserved. 미국에서 인쇄됨 본 문서의 어떠한 부분도 저작권 소유자의 사전 서면 승인 없이는 어떠한 형식이나 수단(복사, 녹음, 녹화 또는 전자 검색 시스템에 저장하는 것을 비롯한 그래픽, 전자적 또는 기계적 방법)으로도 복제될 수 없습니다.

NetApp이 저작권을 가진 자료에 있는 소프트웨어에는 아래의 라이센스와 고지사항이 적용됩니다.

본 소프트웨어는 NetApp에 의해 '있는 그대로' 제공되며 상품성 및 특정 목적에의 적합성에 대한 명시적 또는 묵시적 보증을 포함하여(이에 제한되지 않음) 어떠한 보증도 하지 않습니다. NetApp은 대체품 또는 대체 서비스의 조달, 사용 불능, 데이터 손실, 이익 손실, 영업 중단을 포함하여(이에 국한되지 않음), 이 소프트웨어의 사용으로 인해 발생하는 모든 직접 및 간접 손해, 우발적 손해, 특별 손해, 징벌적 손해, 결과적 손해의 발생에 대하여 그 발생 이유, 책임론, 계약 여부, 엄격한 책임, 불법 행위(과실 또는 그렇지 않은 경우)와 관계없이 어떠한 책임도 지지 않으며, 이와 같은 손실의 발생 가능성이 통지되었다 하더라도 마찬가지입니다.

NetApp은 본 문서에 설명된 제품을 언제든지 예고 없이 변경할 권리를 보유합니다. NetApp은 NetApp의 명시적인 서면 동의를 받은 경우를 제외하고 본 문서에 설명된 제품을 사용하여 발생하는 어떠한 문제에도 책임을 지지 않습니다. 본 제품의 사용 또는 구매의 경우 NetApp에서는 어떠한 특허권, 상표권 또는 기타 지적 재산권이 적용되는 라이센스도 제공하지 않습니다.

본 설명서에 설명된 제품은 하나 이상의 미국 특허, 해외 특허 또는 출원 중인 특허로 보호됩니다.

제한적 권리 표시: 정부에 의한 사용, 복제 또는 공개에는 DFARS 252.227-7013(2014년 2월) 및 FAR 52.227- 19(2007년 12월)의 기술 데이터-비상업적 품목에 대한 권리(Rights in Technical Data -Noncommercial Items) 조항의 하위 조항 (b)(3)에 설명된 제한사항이 적용됩니다.

여기에 포함된 데이터는 상업용 제품 및/또는 상업용 서비스(FAR 2.101에 정의)에 해당하며 NetApp, Inc.의 독점 자산입니다. 본 계약에 따라 제공되는 모든 NetApp 기술 데이터 및 컴퓨터 소프트웨어는 본질적으로 상업용이며 개인 비용만으로 개발되었습니다. 미국 정부는 데이터가 제공된 미국 계약과 관련하여 해당 계약을 지원하는 데에만 데이터에 대한 전 세계적으로 비독점적이고 양도할 수 없으며 재사용이 불가능하며 취소 불가능한 라이센스를 제한적으로 가집니다. 여기에 제공된 경우를 제외하고 NetApp, Inc.의 사전 서면 승인 없이는 이 데이터를 사용, 공개, 재생산, 수정, 수행 또는 표시할 수 없습니다. 미국 국방부에 대한 정부 라이센스는 DFARS 조항 252.227-7015(b)(2014년 2월)에 명시된 권한으로 제한됩니다.

#### 상표 정보

NETAPP, NETAPP 로고 및 <http://www.netapp.com/TM>에 나열된 마크는 NetApp, Inc.의 상표입니다. 기타 회사 및 제품 이름은 해당 소유자의 상표일 수 있습니다.